## 图书馆多功能区网上预约操作说明

第一步:登录学校 OA 办公系统,进入"服务大厅",在"专题服 务"区中找到"预约服务大厅"。

第二步:点击"预约大厅" 进入"预约服务"页面。然后打开"图书馆 功能区使用预约"。

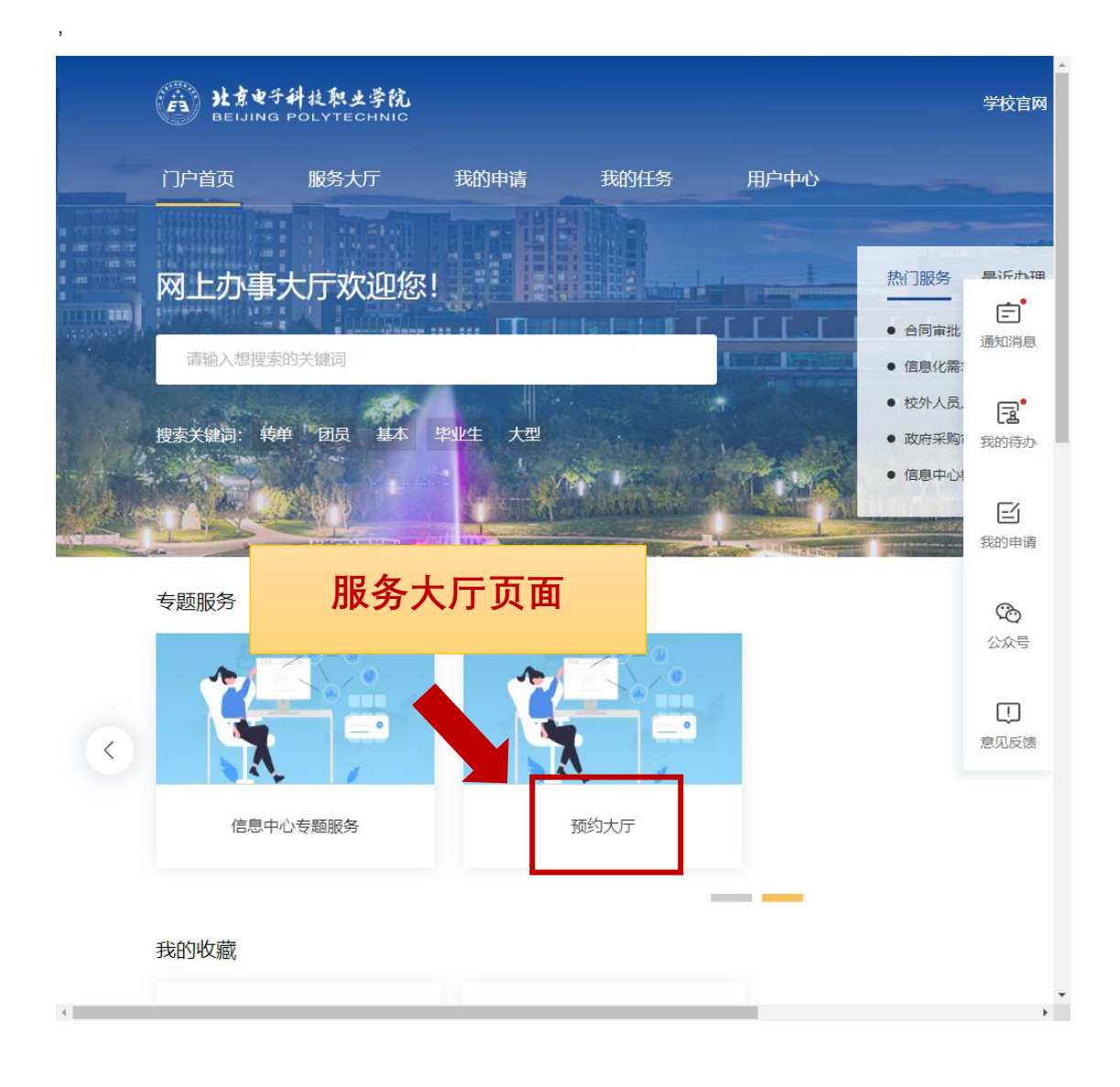

现已开通三个功能区在线预约功能——报告厅、校史馆和多媒体

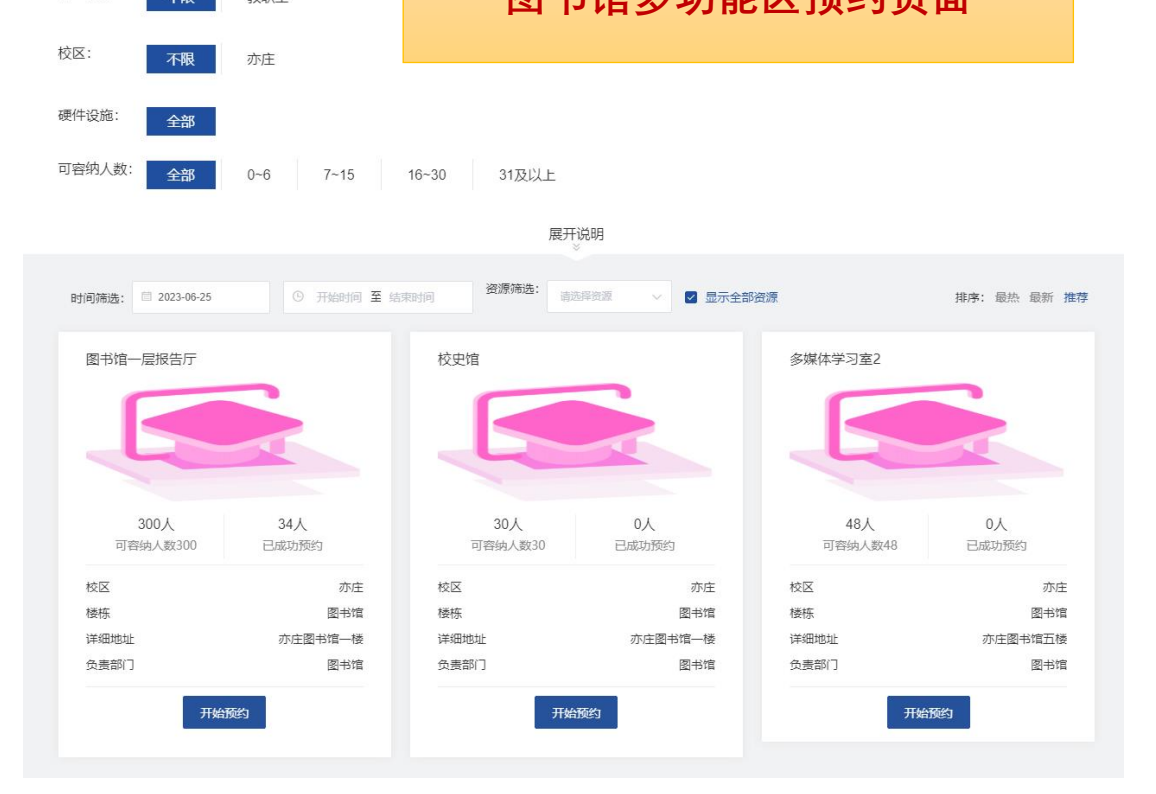

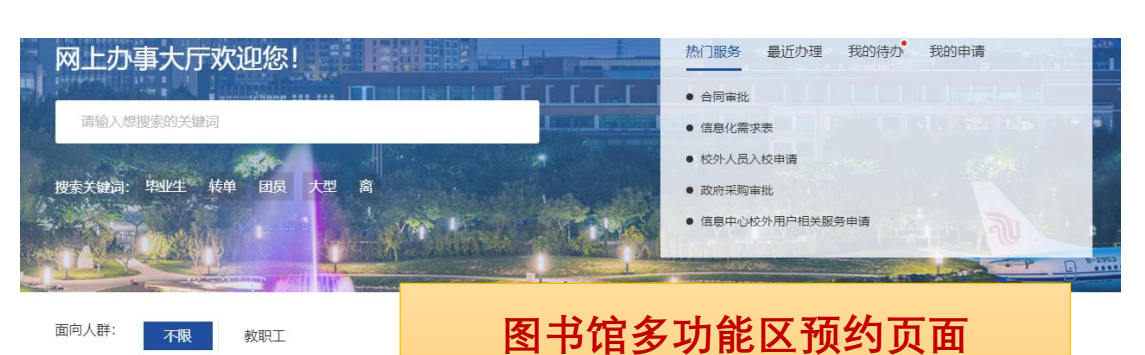

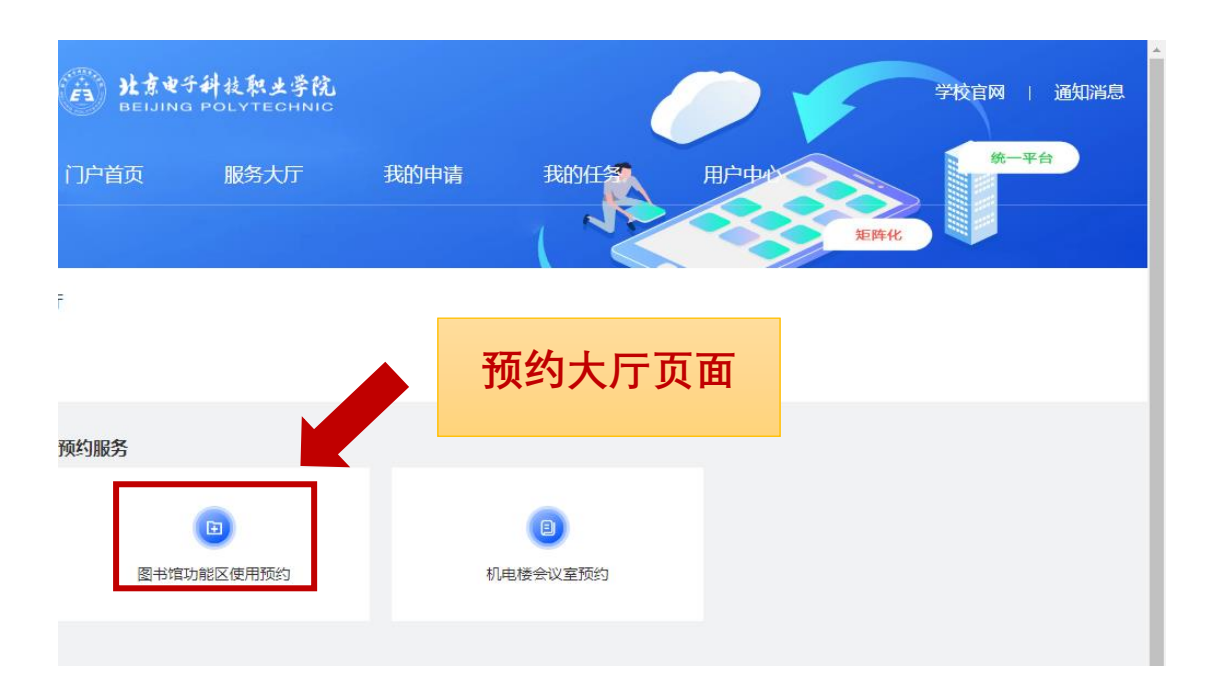

学习室,请根据需要进入相应功能区预约页面。

## **第三步:预约图书馆多功能区**

每个多功能区的预约操作与流程相同,下面以预约报告厅为例, 简述操作流程。

1、 进入报告厅预约页面,可以看到目前预约情况及报告厅基 本信息。

2、 根据安排,选择可预约的时间段,单击"可预约",相应时间 段的"可预约"变为绿点白字"已选择"。

3、 然后点击右侧"确定预约"按钮。

4、 填写必要的预约信息后,单击右上角"正式提交"。

5、 进入审批环节, 选择审批人, 经过审批后完成预约。

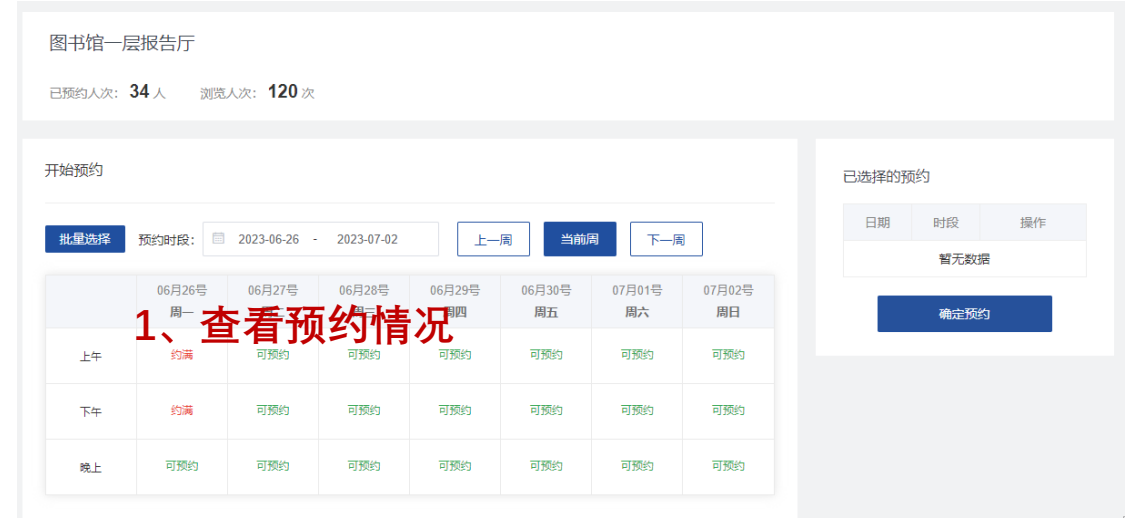

6、

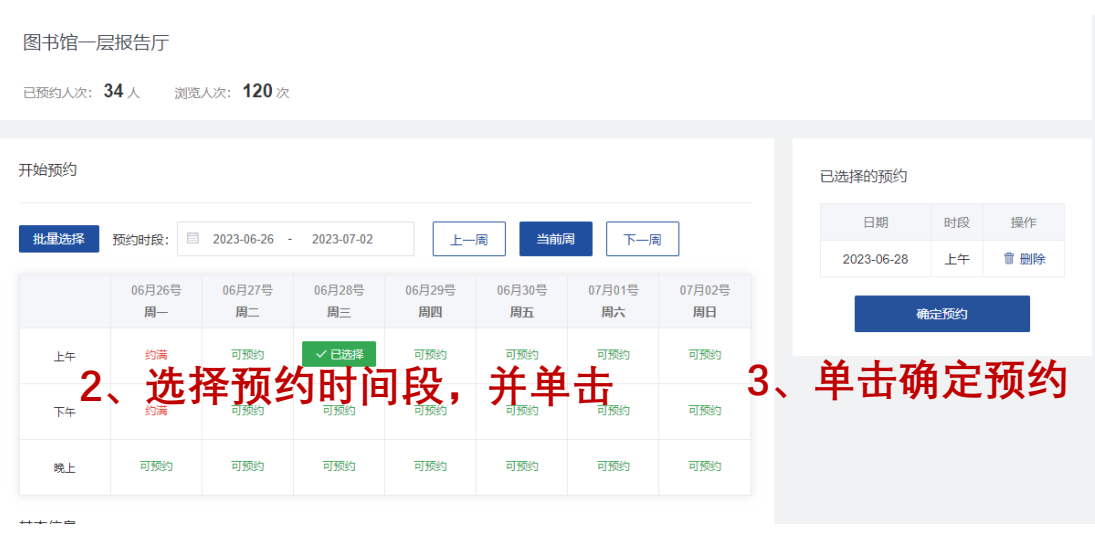

查看

**1990年 - 三国大提交** □ 图书馆功能区使用预约表1 **5、单击确定预约**图书馆功能区使用预约表 **4、填写信息,"\*"为必填项** 编号: 20230625--000003 申请人  $\overline{\mathcal{F}} = 3$ 职工号  $145007$ 联系方式 ∣∗ 预约功能区 图书馆一层报告厅 预约人数 整数输入框  $\langle \mathbf{g} \rangle$ 功能区管理员 郝洪伟 用途 请选择  $\ast$ 使用范围 请选择 ×, 如果自带设备,需馆内供电,需要填写《报告厅设备用电负荷审批表》,还需要后勤 是否自带设备 清选择  $\ast$ 处审批(网上填报故障报修), 保卫处审批提供电气或消防检测报告) 2023-06-28 上午 使用时间 请输入内容 备注 单位负责人意见 图书馆意见 说明: 1.图书馆为公共阅览服务区,请遵守图书馆相关管理规定,爱护图书馆设备设施、不大声喧哗,保持环境卫生,使用完后清扫垃圾

图书馆功能区使用预约表

恢复原状。如有影响功能区使用,或影响其他读者阅读,图书馆有权制止井将中断该部门或人员对功能区的使用。

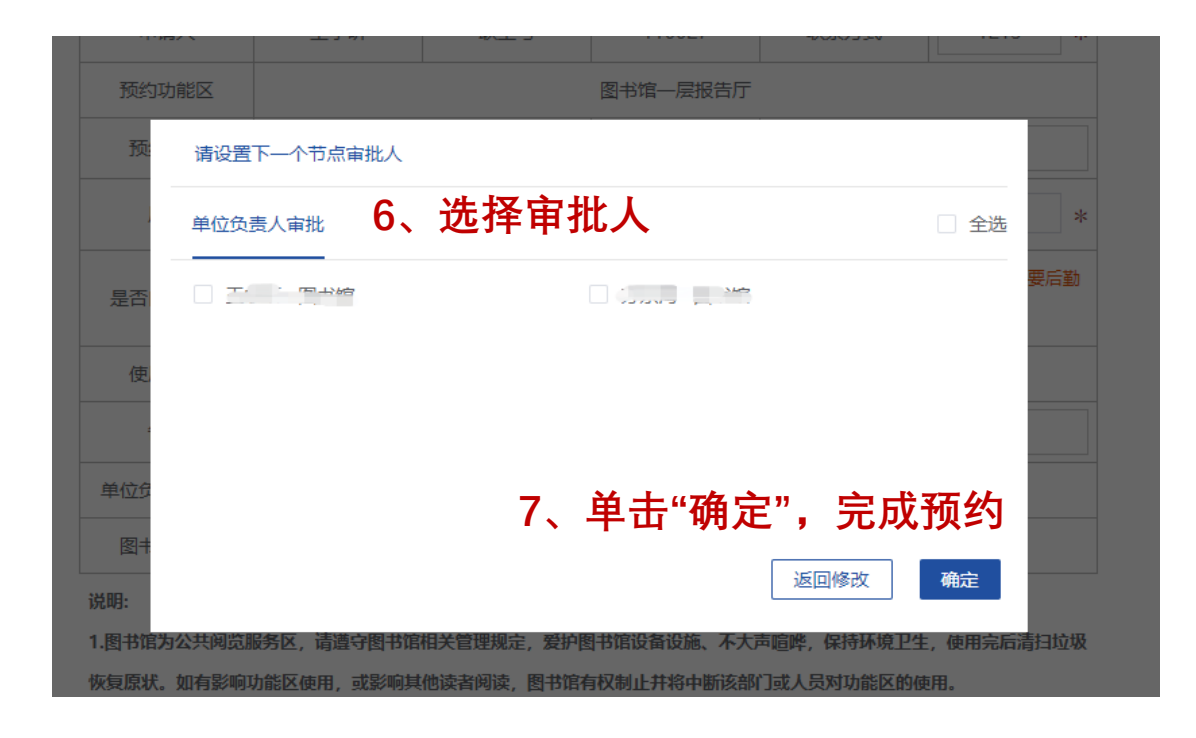

注:预约成功后,也可以在预约大厅里取消预约。